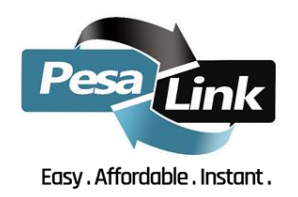

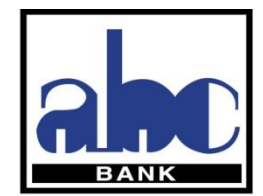

## **PESALINK ON INTERNET BANKING**

Pesalink is a money transfer service that enables instant inter-bank transfers. This product is owned by Kenyan banks through their umbrella body Kenya Bankers Association (KBA). This service offers instant account to account from as little as Kes 10 up to Kes 999,999 and is available 24/7.

Pesalink is available at ABC Bank through the Branch and Internet Banking channel. You can register for Pesalink by either visiting any of our branches country wide or register yourself through our Internet Banking channel by following the steps below

## *HOW TO REGISTER*

1. Log in to Internet Banking through our website [www.abcthebank.com](http://www.abcthebank.com/) by clicking on the 'Internet Banking' tab

- 2. Go to "PesaLink" Menu
- 3. Select link your "phone tab"
- 4. Select Bank Account
- 5. Tick "Set as Primary Account" Box
- 6. Tick "Terms and Conditions" Box
- 7. Click on "Link" tab. You will receive an SMS from PESALINK confirming registration.

## *PAY TO PHONE*

1. Log in to Internet Banking through our website [www.abcthebank.com](http://www.abcthebank.com/) by clicking on the 'Internet Banking' tab

- 2. Go to "PesaLink" Tab
- 3. Select "pay to phone tab"
- 4. Select 'Recipient Bank'
- 5. Input 'Amount' to be sent
- 6. Input the narration of the reference
- 7. Click on "Submit" tab.

8. Click on "Confirm" tab. You will receive an SMS from PESALINK confirming the transaction has been completed.

NB: "Pay to Phone" means that when a customer wants to transfer money to another person in another bank and only knows their mobile phone number, they can use the beneficiary's name and phone number. The beneficiary must be registered for PesaLink for the sender to use this option.

## *PAY TO ACCOUNT*

1. Log in to Internet Banking through our website [www.abcthebank.com](http://www.abcthebank.com/) by clicking on the 'Internet Banking' tab

- 2. Go to "PesaLink" Tab
- 3. Select "Pay to Account" tab
- 4. Input "Account Number"
- 5. Select 'Recipient Bank'
- 6. Input 'Amount' to be sent
- 7. Input the narration of the reference
- 8. Click on "Submit" tab.

9. Click on "Confirm" tab. You will receive an SMS from PESALINK confirming the transaction has been completed.